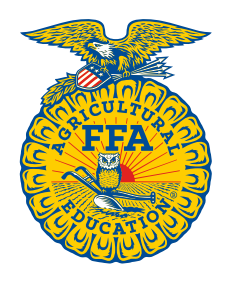

**NATIONAL** 

**FFA ORGANIZATION** 

**Manage Memberships**

# **How to Renew Memberships for a Current, Past or Future Membership Year**

*Created: 05/2018*

*As chapter leader, you can renew memberships for returning members from the prior year. In addition, you can renew memberships for a past membership year (retroactive) or future membership year (proactive).*

## **GETTING STARTED**

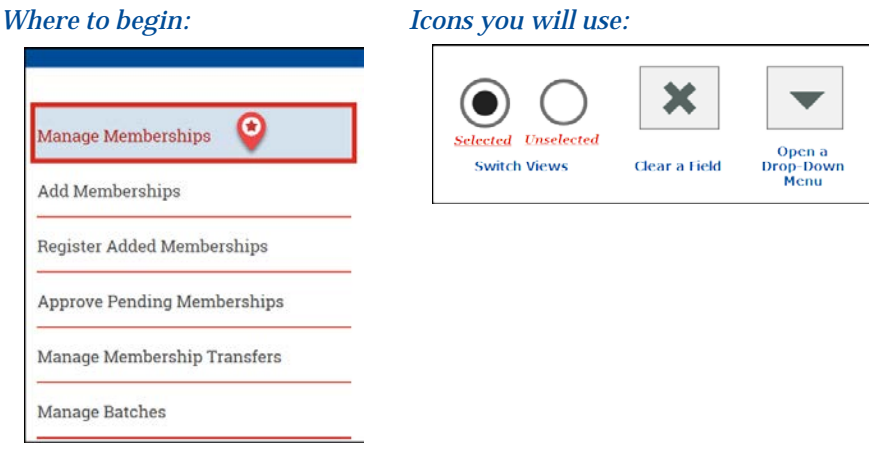

## *Things to understand:*

WHY WOULD THERE BE A NEED TO RENEW A MEMBERSHIP FOR A PAST MEMBERSHIP YEAR?

Occasionally members are inadvertently left off the membership roster. It happens. Many times, the oversight is not discovered until the member starts his or her state degree or American degree application. For that reason, past memberships can be renewed retroactively and submitted through the approval process. Chapter leaders can renew memberships for the past two years and state leaders can renew memberships for the past four years.

#### WHY RENEW MEMBERSHIPS FOR A FUTURE MEMBERSHIP YEAR?

By late June or mid-July, you may already know which members are returning for the upcoming membership year. So, why not get a jump start on your roster? Chapter leaders and state leaders can proactively renew memberships for one future membership year. Memberships renewed for the future cannot be submitted for state approval until that membership year officially begins (*August 1*).

#### **RENEW MEMBERSHIP(S) FOR THE CURRENT YEAR**

Renew memberships for returning members from the previous year.

## *Step One – Search:*

Use **Search** and **Advanced Search** to locate the membership(s).

- 1. Select **Student** or **Alumni** The default is *Student* unless you only have *Alumni* roles
- 2. Click the  $\mathbf{\times}$  to clear the **Membership Year** field The default is the current year

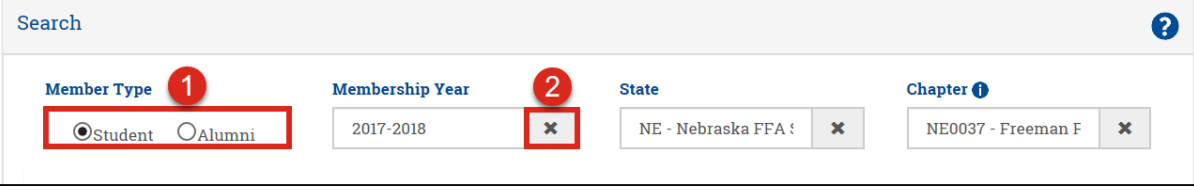

- 3. Click the  $\blacktriangledown$  to open the **Membership Year** drop-down menu
- 4. Select the most recent past **Membership Year**
- 5. Verify your **Chapter** is selected Your chapter should be the default unless you manage multiple chapters
- 6. In *Advanced Search*, narrow your search results by one or more of the following:
	- a. *Membership Type*
		- b. *Grade*
		- c. *FFA ID*
		- d. *First Name* and *Last Name* Entered partially or completely
- 7. Click **Search**

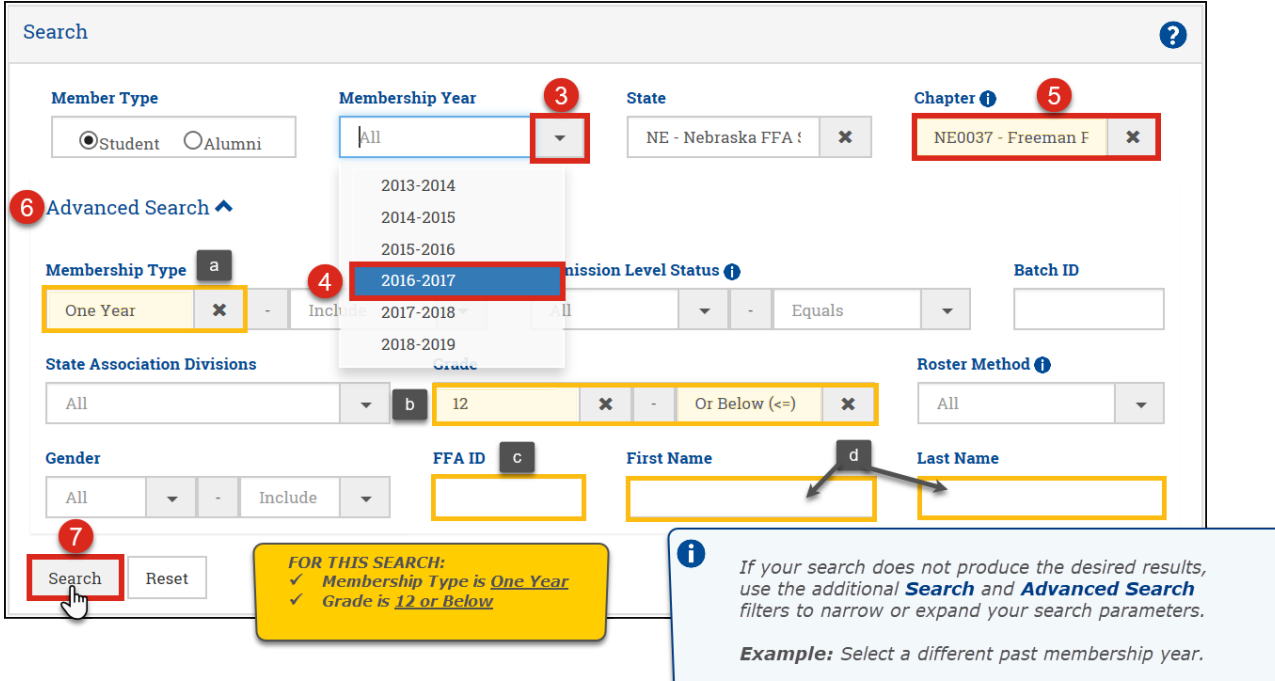

#### *Step Two – Renew membership(s):*

With the membership(s) identified, you can now renew the membership(s) for the current year.

- 1. Select **Membership(s)** to be renewed by one of the following methods: a. Select checkboxes to renew one or more memberships
	- b. Click the top-left checkbox to renew all memberships on the current page
	- c. Choose **Select all ## memberships** to renew all memberships on all pages This option only appears when there are more than 20 memberships

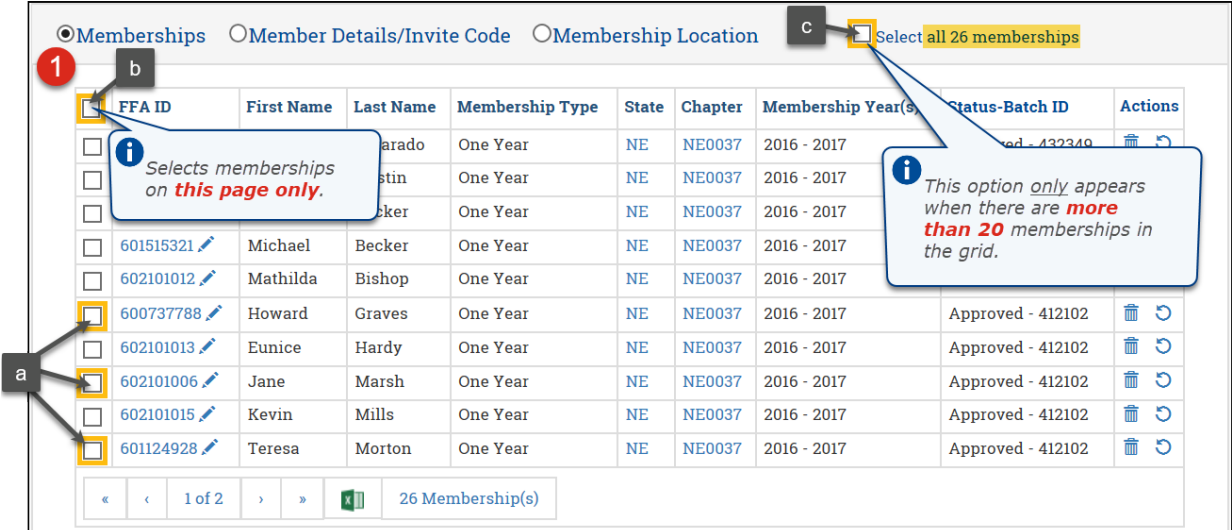

- 2. Verify the current **Membership Year** is selected– The default is the current year
- 3. Click the  $\blacktriangledown$  to open the **Membership Type** drop-down menu
- 4. Select a **Membership Type**
- 5. Click **Renew Membership(s)**
- 6. Click **OK** to approve the action

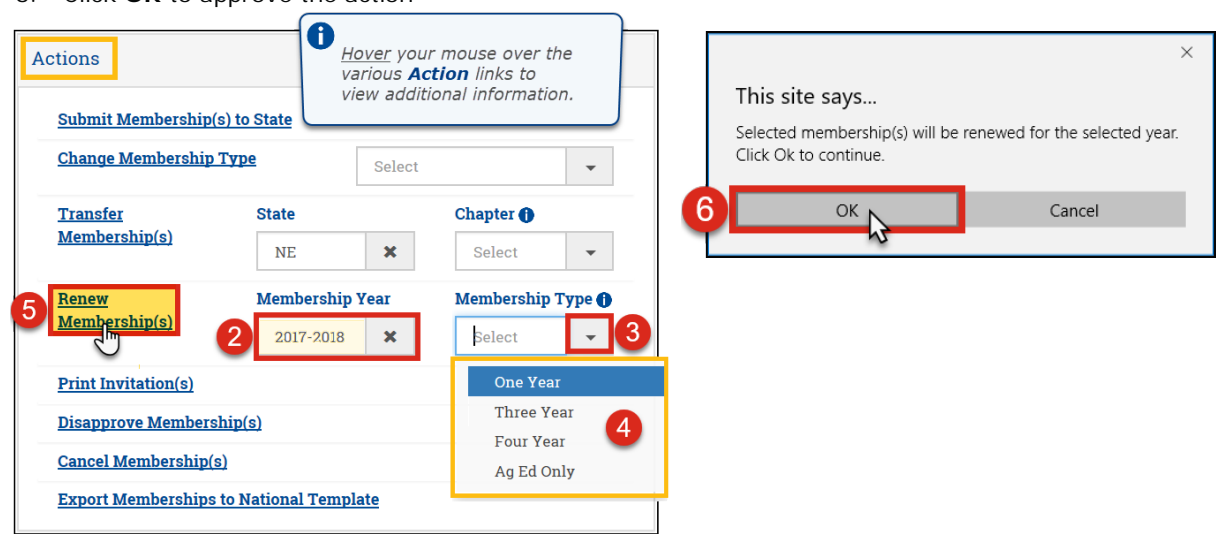

Watch for a green success message at the top of the screen.

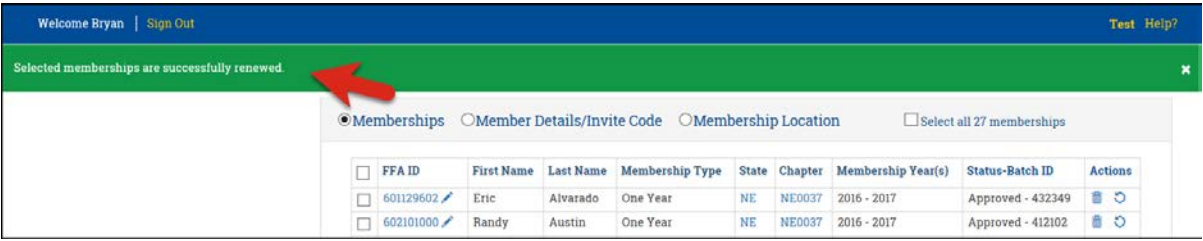

**How to Renew Memberships for a Current, Past or Future Membership Year Page 3 of 9**

#### **RETROACTIVE – RENEW MEMBERSHIP(S) FOR A PAST YEAR**

Renew a past year of membership(s) for a specific member unintentionally left off a roster.

## *Step One – Search:*

Use **Search** and **Advanced Search** to locate the membership(s).

- 1. Select **Student** or **Alumni** The default is *Student* unless you only have *Alumni* roles
- 2. Click the  $\mathbf{\times}$  to clear the **Membership Year** field The default is the current year

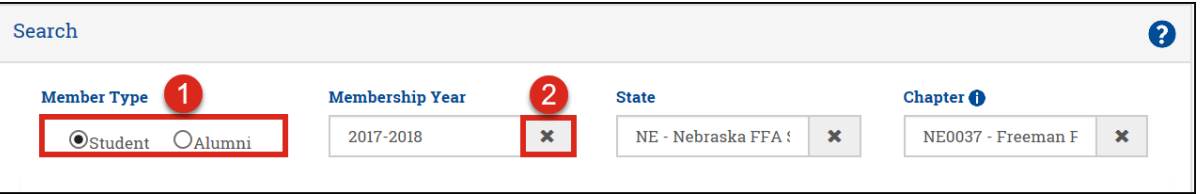

- 3. Verify your **Chapter** is selected Your chapter should be the default unless you manage multiple chapters
- 4. In *Advanced Search*, narrow your search results by one or more of the following:
	- a. *FFA ID*
	- b. *First Name* and *Last Name* Entered partially or completely
- 5. Click **Search**

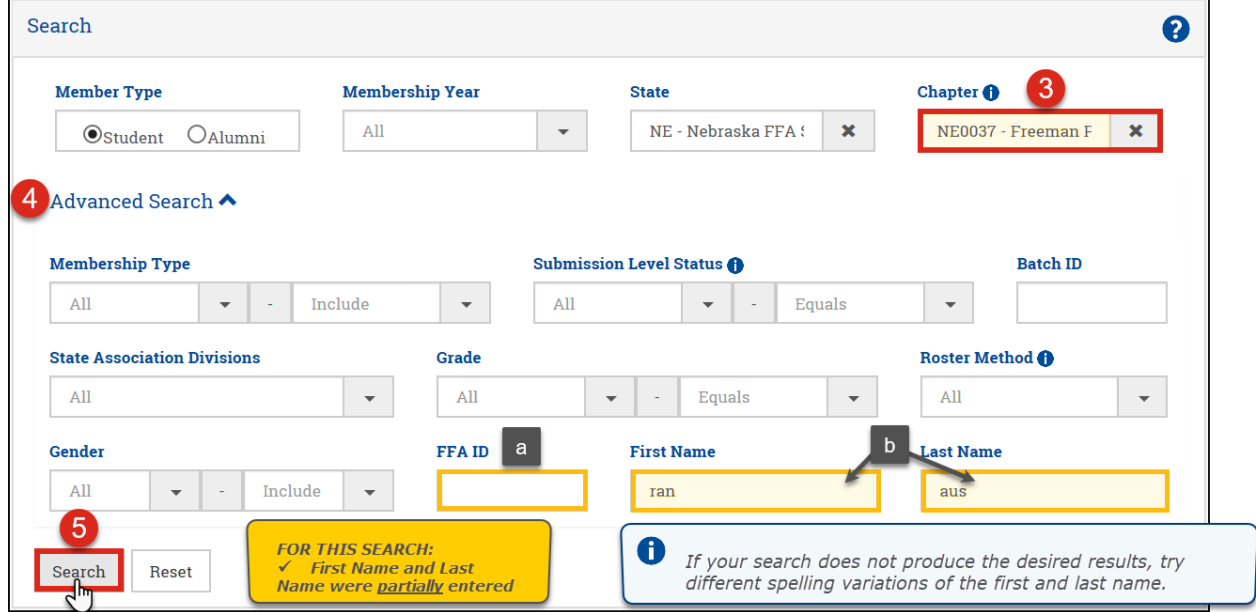

## *Step Two – Review results:*

With all memberships located for the specified member, you can determine which year(s) of membership is missing.

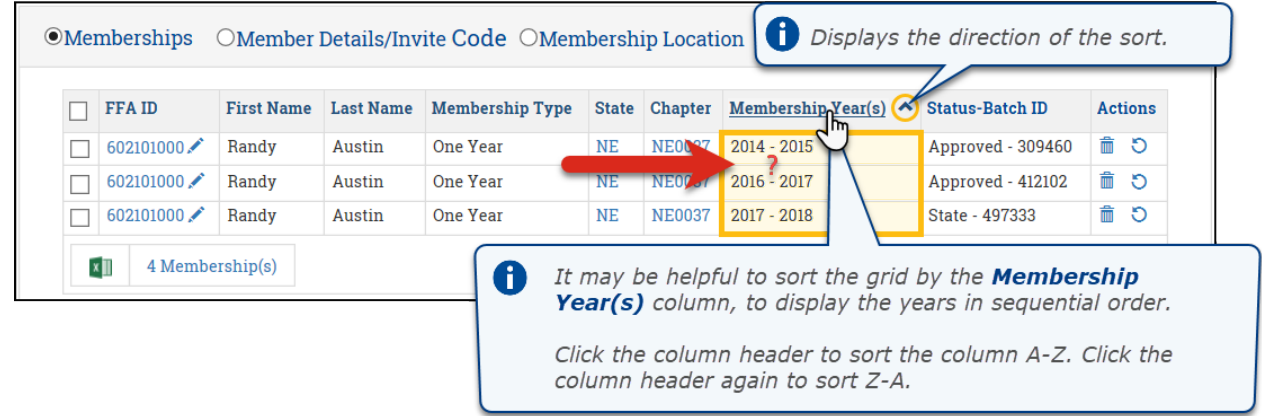

**How to Renew Memberships for a Current, Past or Future Membership Year Page 4 of 9**

## *Step Three – Renew membership(s):*

With the missing year(s) of membership identified, you can now retroactively renew the membership(s) for a past year. 1. Select one of the existing **Memberships**

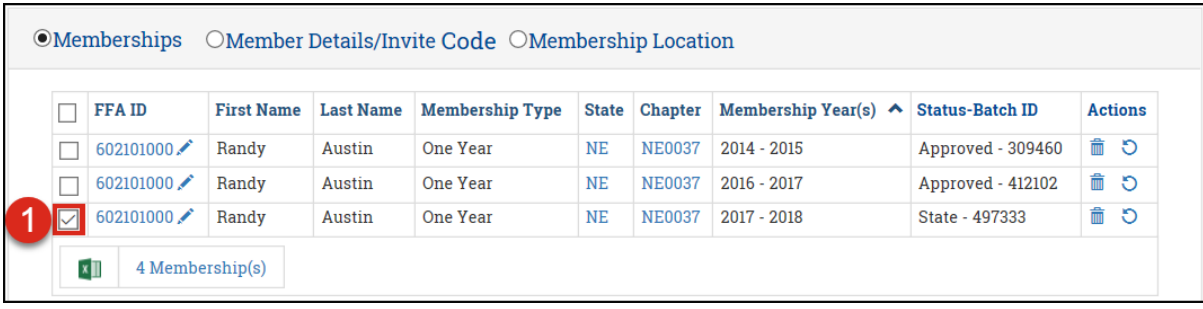

2. Click the  $\Vert \mathbf{x} \Vert$  to clear the **Membership Year** field – The default is the current year

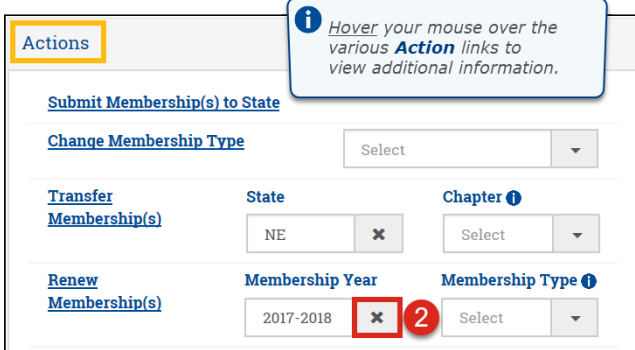

- 3. Click the  $\blacktriangledown$  to open the **Membership Year** drop-down menu
- 4. Select the missing past **Membership Year**
- 5. Click the  $\blacktriangledown$  to open the **Membership Type** drop-down menu
- 6. Select a **Membership Type**
- 7. Click **Renew Membership(s)**
- 8. Click **OK** to approve the action

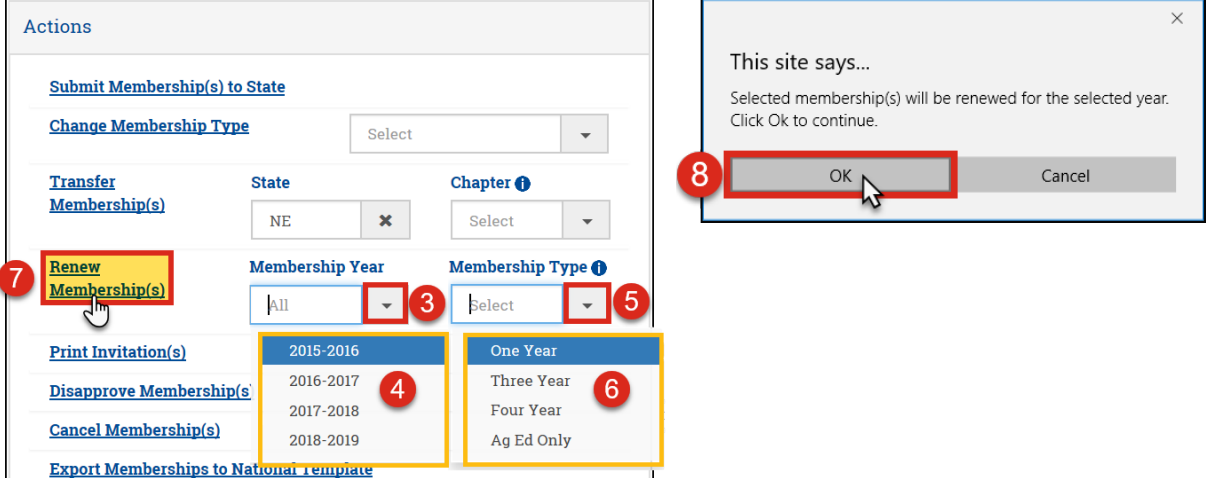

Watch for a green success message at the top of the screen.

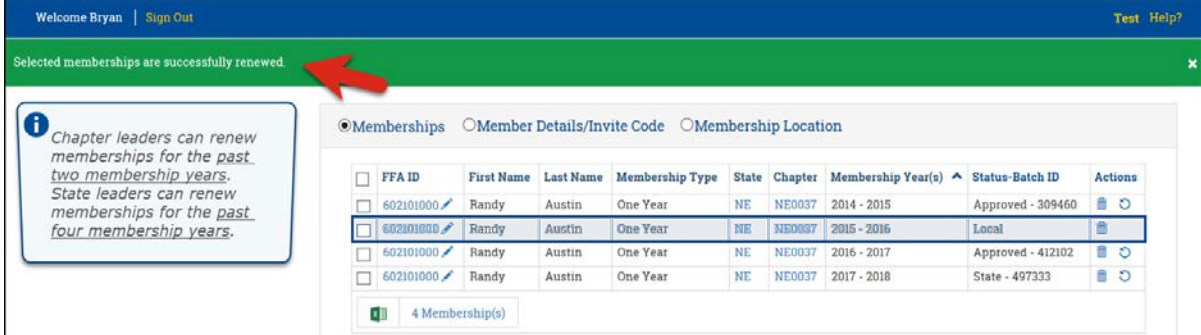

## *Step Four – Submit membership(s) to state:*

With the membership(s) renewed, you can now submit the membership(s) for state approval.

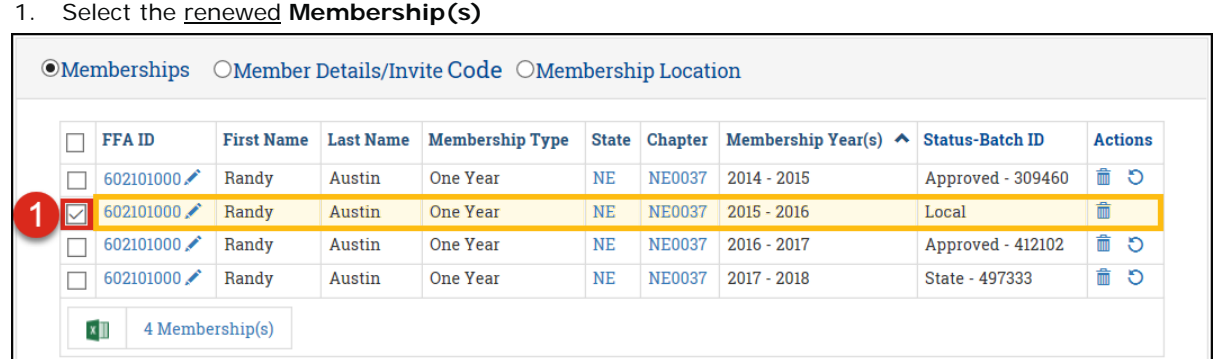

#### 2. Click **Submit Membership(s) to State**

3. Click **OK** to approve the action

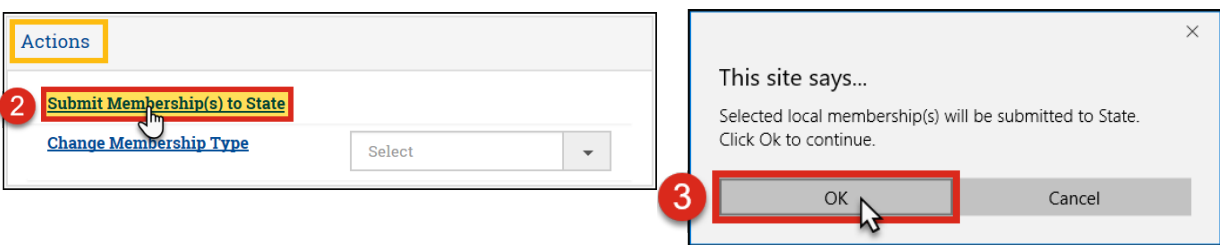

#### Watch for a green success message at the top of the screen.

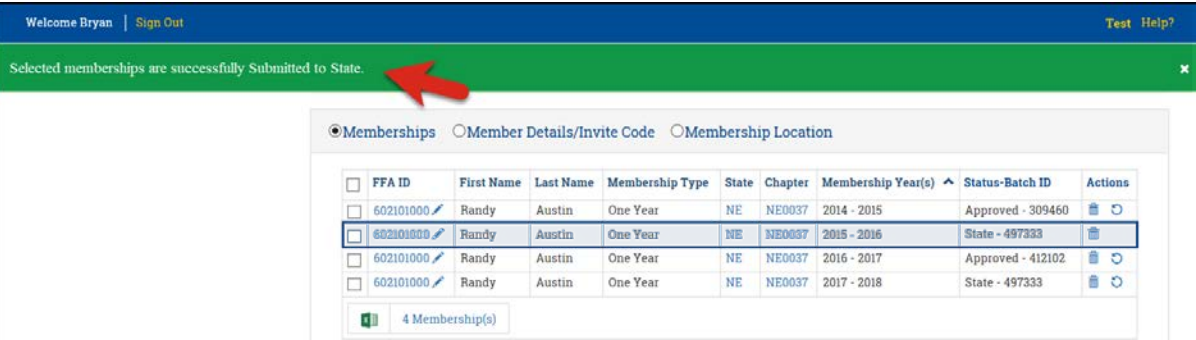

## **How to Renew Memberships for a Current, Past or Future Membership Year Page 6 of 9**

#### **PROACTIVE – RENEW MEMBERSHIP(S) FOR A FUTURE YEAR**

Get a head start on your roster for the upcoming membership year.

## *Step One – Search:*

Use **Search** and **Advanced Search** to locate the membership(s).

- 1. Select **Student** or **Alumni** The default is *Student* unless you only have *Alumni* roles
- 2. Verify the current **Membership Year** is selected– The default is the current *Membership year*
- 3. Verify your **Chapter** is selected Your chapter should be the default unless you manage multiple chapters
- 4. In *Advanced Search*, narrow your search results by one or more of the following:
	- a. *Membership Type*
		- b. *Submission Level Status*
		- c. *Grade*
		- d. *FFA ID*
	- e. *First Name* and *Last Name* Entered partially or completely
- 5. Click **Search**

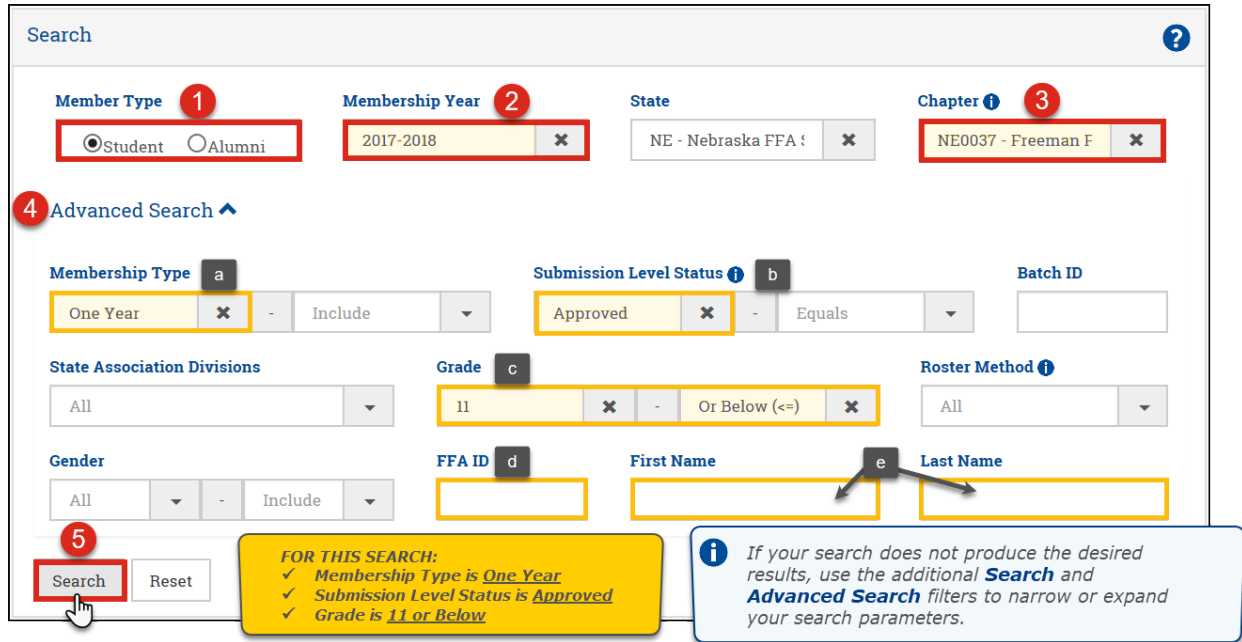

## *Step Two – Select and Renew membership(s):*

With the membership(s) identified, you can now proactively renew the membership(s) for the next membership year.

- 1. Select **Membership(s)** to be renewed by one of the following methods:
	- a. Select checkboxes to renew one or more memberships
	- b. Click the top-left checkbox to renew all memberships on the current page
	- c. Choose **Select all ## memberships** to renew all memberships on all pages This option only appears when there are more than 20 memberships

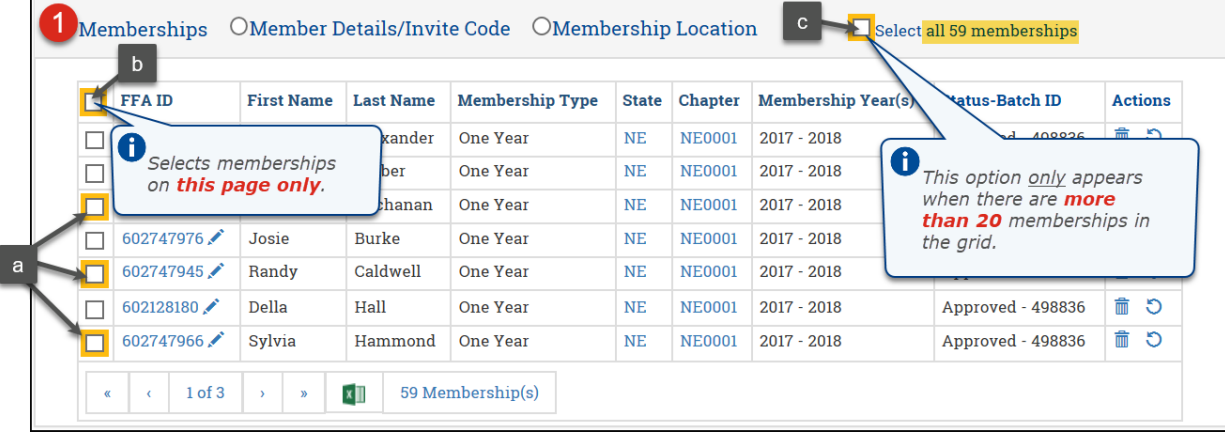

**How to Renew Memberships for a Current, Past or Future Membership Year Page 7 of 9**

2. Click the  $\vert \mathbf{\times} \vert$  to clear the **Membership Year** field – The default is the current year

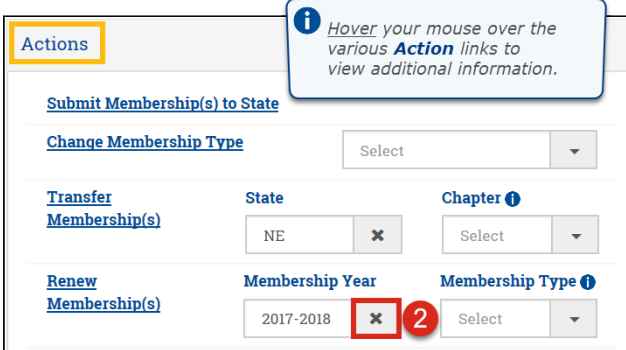

- 3. Click the  $\blacktriangledown$  to open the **Membership Year** drop-down menu
- 4. Select the next available future **Membership Year**
- 5. Click the  $\blacktriangledown$  to open the **Membership Type** drop-down menu
- 6. Select a **Membership Type**
- 7. Click **Renew Membership(s)**
- 8. Click **OK** to approve the action

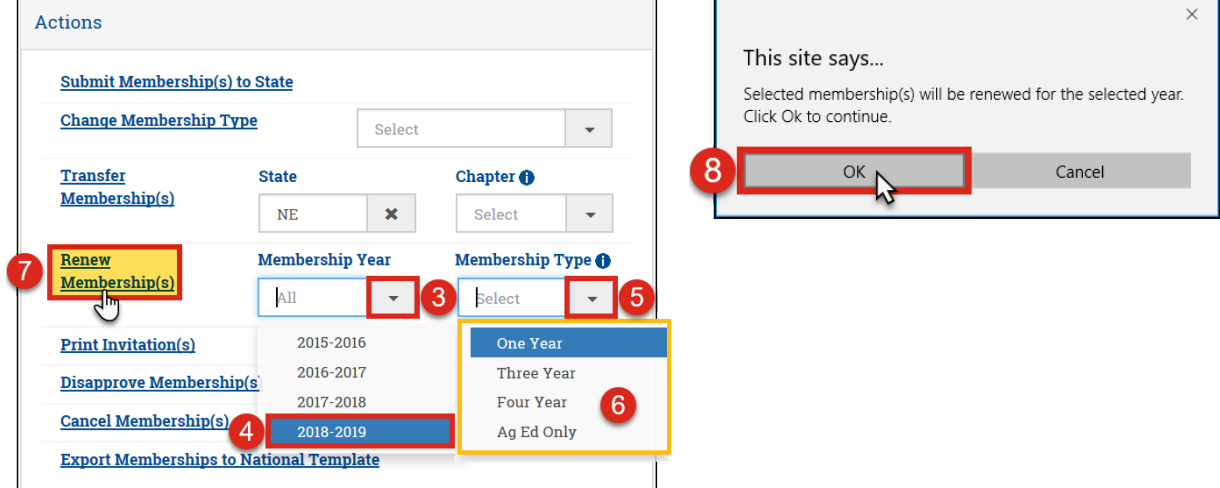

Watch for a green success message at the top of the screen.

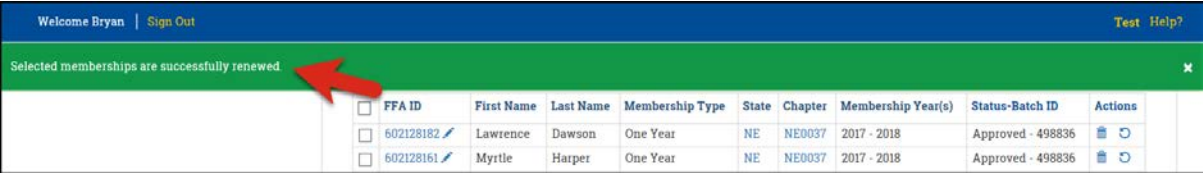

## *Step Three – View renewed membership(s):*

With the membership(s) renewed, you can now view the future membership(s).

1. In *Search*, click **Reset** to clear your previous search

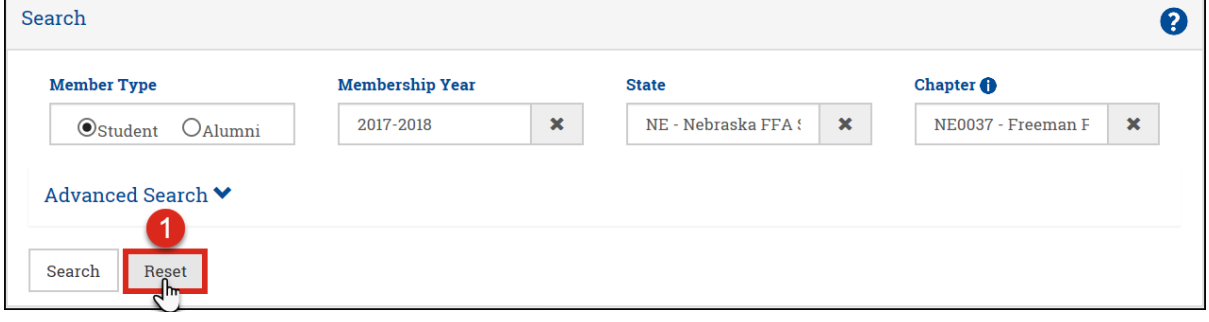

**How to Renew Memberships for a Current, Past or Future Membership Year Page 8 of 9**

FFA makes a positive difference in the lives of students by developing their potential for premier leadership, personal growth and career success through agricultural education.

2. Click the  $\mathbf{\times}$  to clear the **Membership Year** field – The default is the current year

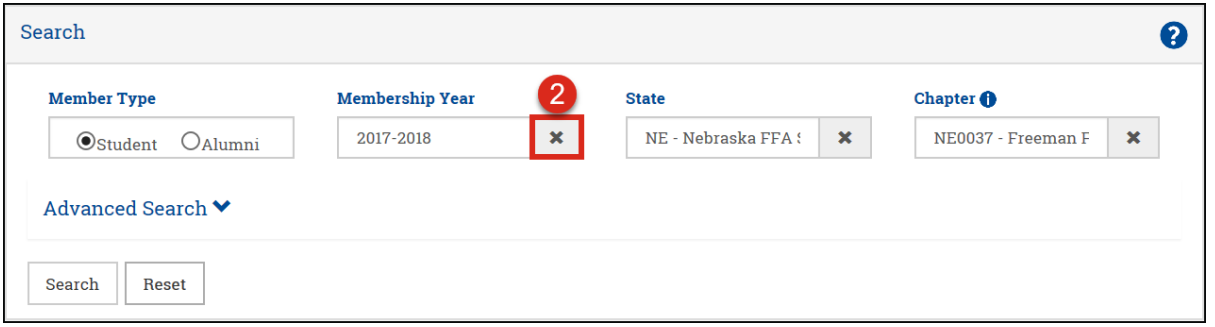

- 3. Click the  $\blacktriangledown$  to open the **Membership Year** drop-down menu
- 4. Select the next available future **Membership Year**
- 5. Verify your **Chapter** is selected Your chapter should be the default unless you manage multiple chapters
- 6. Click **Search**

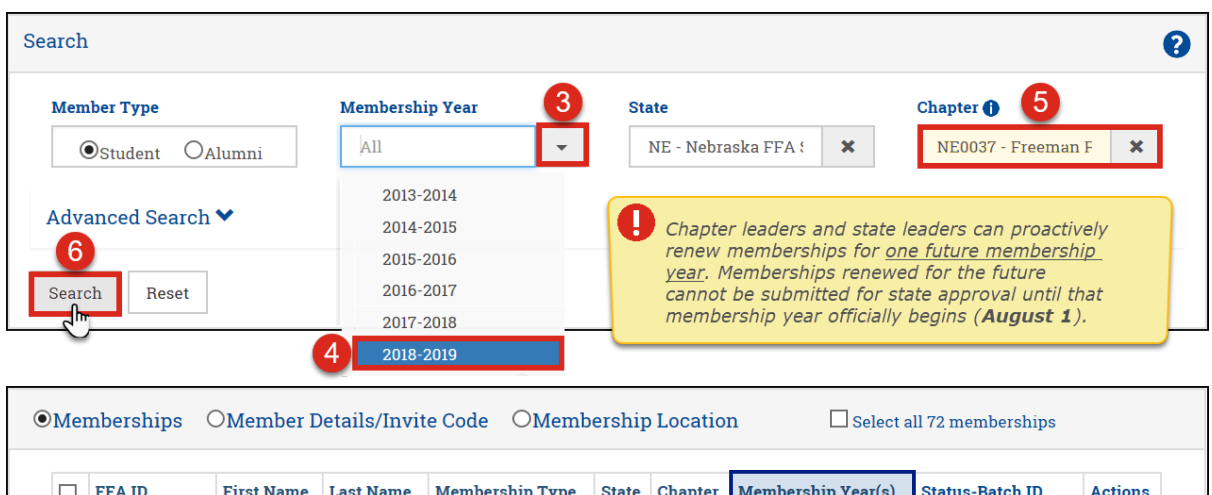

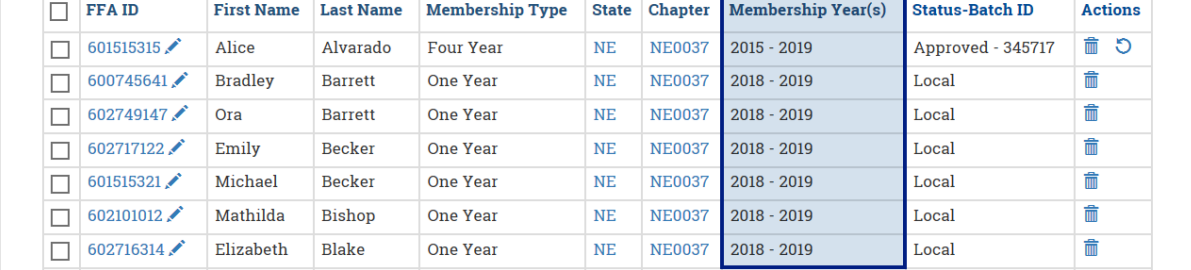

## **Questions/Concerns**

If you have any questions or concerns, please contact the National FFA Membership Team at [membership@ffa.org](mailto:membership@ffa.org) or 888-332-2668, option 3.

**How to Renew Memberships for a Current, Past or Future Membership Year Page 9 of 9**